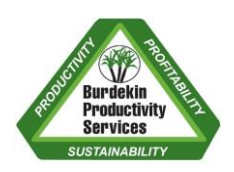

## BPS INFORMATION SHEET

## How to check and update harvest and dry-down details in IrrigWeb

Open *Masters*, click on *Paddocks by Season* and check that *Current* is selected for the season. If you have more than one farm, you will need to select the farm before selecting the paddocks.

This will bring up a list of the paddocks for the current season. Check the current dry-down (dry-off) and harvest dates. To check the number of dry-down days, you will need to scroll to the far right hand side of the page.

If they are correct, then there is nothing more to do.

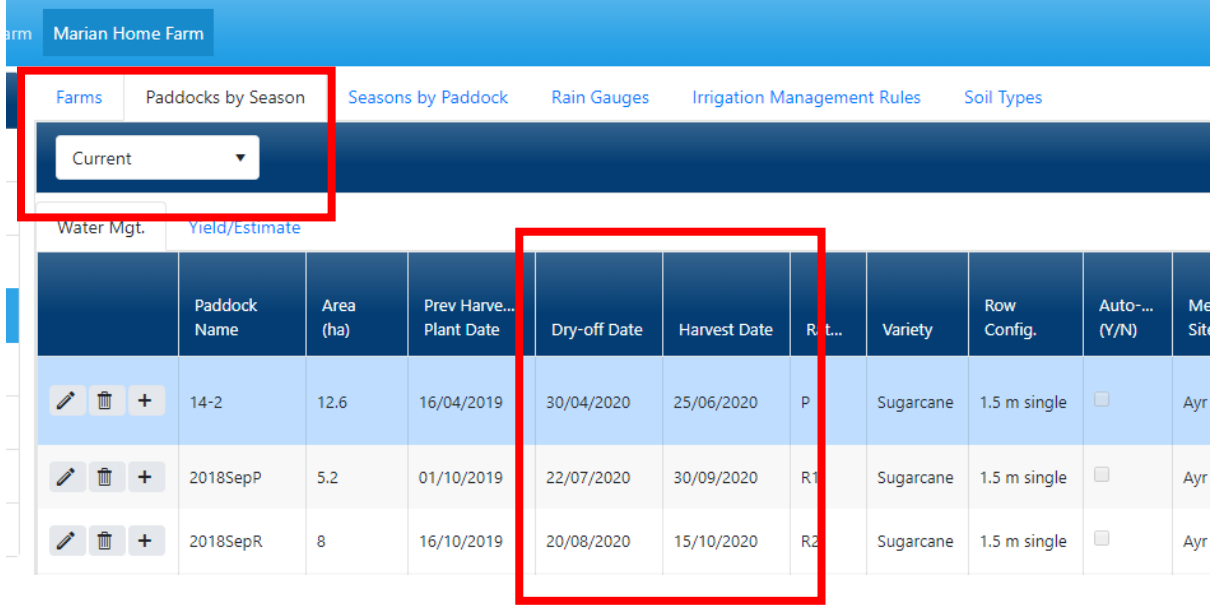

## If something needs to be changed:

Click on the pencil symbol to the left of the paddock name – this will bring up the paddock details and allow you to edit them. Make the required edits (see next page) and press *Submit* to save them.

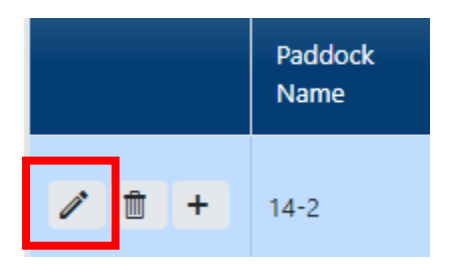

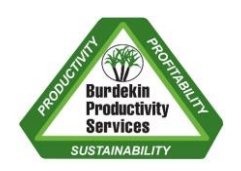

## BPS INFORMATION SHEET

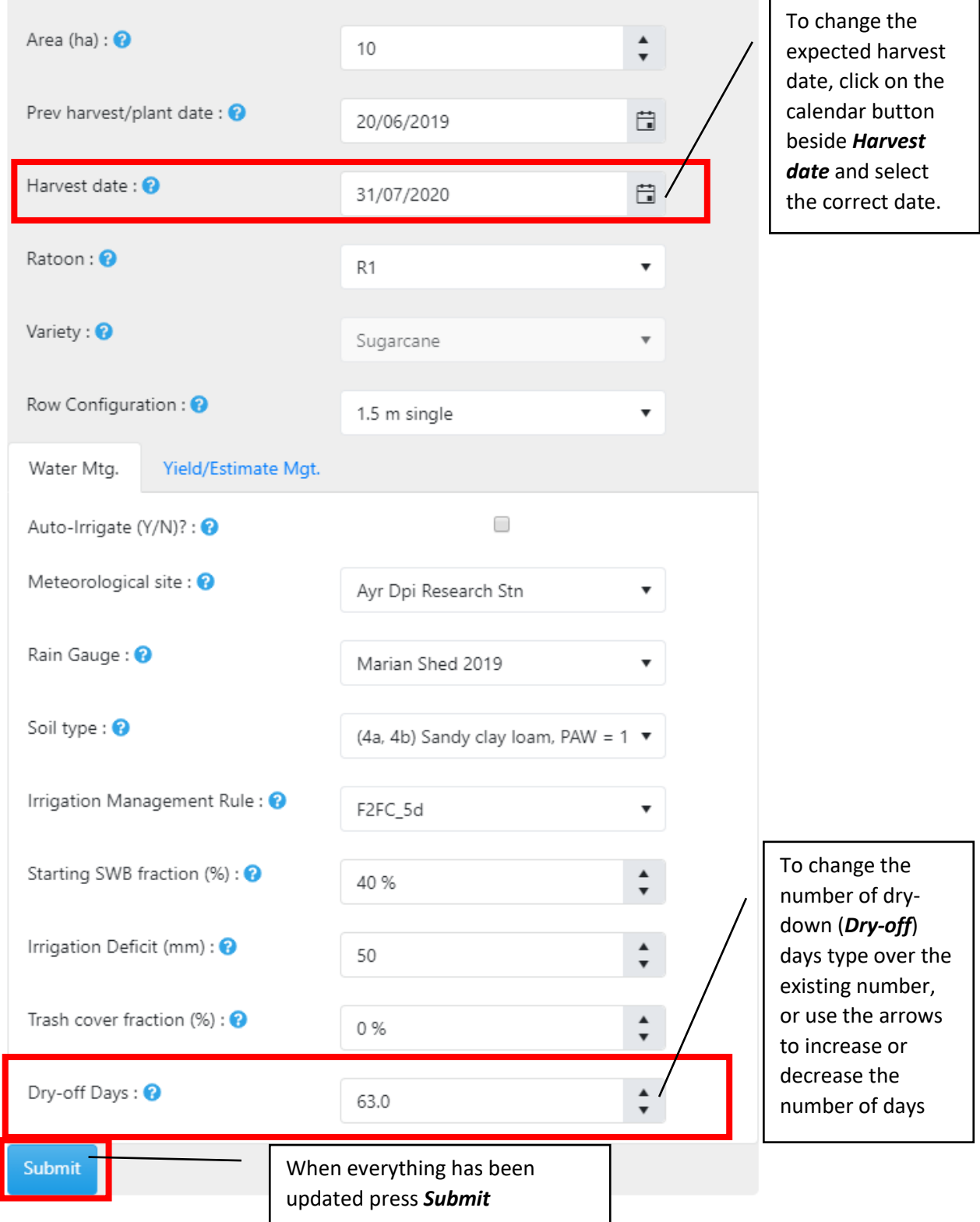